IBM SPSS Statistics Wersja 25

*Windows — Instrukcja instalacji (licencja autoryzowanego użytkownika)*

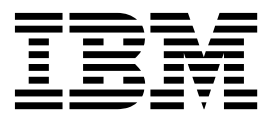

# **Spis treści**

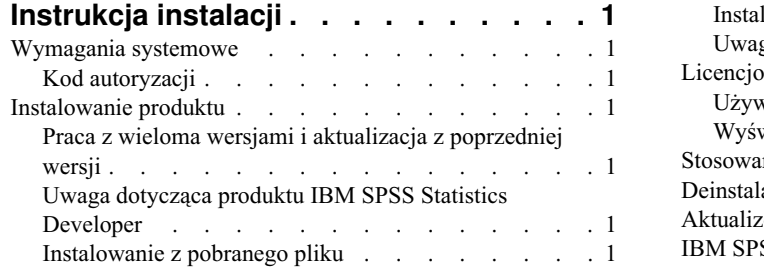

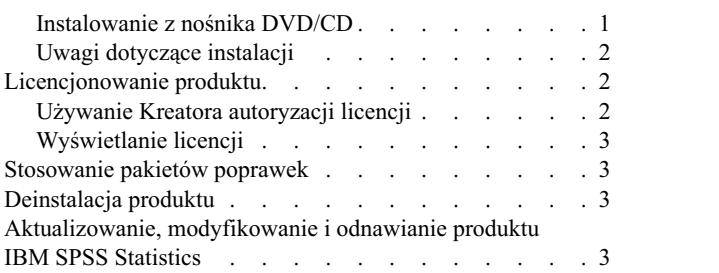

# <span id="page-4-0"></span>**Instrukcja instalacji**

Przedstawiona poniżej instrukcja dotyczy instalowania produktu IBM® SPSS Statistics, wersja 25, przy użyciu następującego typu licencji: authorized user license. Ten dokument jest przeznaczony dla użytkowników, którzy instalują produkt na swoich komputerach lokalnych.

**Uwaga:** W przypadku licencji autoryzowanego użytkownika produktu IBM SPSS Statistics nie można uruchamiać zdalnie za pomocą usług terminalowych systemu Windows lub oprogramowania Citrix.

#### **Wymagania systemowe**

Aby wyświetlić wymagania systemowe, przejdź na stronę [http://publib.boulder.ibm.com/infocenter/prodguid/v1r0/](http://publib.boulder.ibm.com/infocenter/prodguid/v1r0/clarity/index.jsp) [clarity/index.jsp.](http://publib.boulder.ibm.com/infocenter/prodguid/v1r0/clarity/index.jsp)

### **Kod autoryzacji**

Potrzebny będzie także kod autoryzacyjny. W niektórych przypadkach istnieje kilka kodów. Wówczas potrzebne będą wszystkie.

Instrukcja uzyskiwania kodu autoryzacji powinna była zostać dostarczona osobno. Jeśli nie można znaleźć kodu autoryzacji, należy skontaktować się z działem obsługi klienta za pośrednictwem strony [http://www.ibm.com/software/](http://www.ibm.com/software/analytics/spss/support/clientcare.html) [analytics/spss/support/clientcare.html.](http://www.ibm.com/software/analytics/spss/support/clientcare.html)

#### **Instalowanie produktu**

**Ważne:** Przy instalacji produktu użytkownik musi być zalogowany na komputerze jako administrator.

### **Praca z wieloma wersjami i aktualizacja z poprzedniej wersji**

Nie trzeba deinstalować starej wersji produktu IBM SPSS Statistics przed zainstalowaniem nowej. Na tym samym komputerze można zainstalować i pracować kilka wersji. Nie wolno jednak instalować nowej wersji w tym samym katalogu, w którym została zainstalowana poprzednia wersja.

### **Uwaga dotycząca produktu IBM SPSS Statistics Developer**

W przypadku instalacji IBM SPSS Statistics Developer, można uruchomić produkt niezależnie. Jeśli zostanie zaakceptowana domyślna opcja instalacji produktu IBM SPSS Statistics - Essentials for Python, wówczas dostępne będą narzędzia programowania w języku Python. Można również zainstalować produkt IBM SPSS Statistics - Essentials for R w celu programowania w języku R. Produkt jest dostępny w serwisie społeczności SPSS Community pod adresem [https://developer.ibm.com/predictiveanalytics/predictive-extensions/.](https://developer.ibm.com/predictiveanalytics/predictive-extensions/)

# **Instalowanie z pobranego pliku**

Uruchom program instalacyjny jako administrator:

- 1. Kliknij dwukrotnie pobrany plik i rozpakuj wszystkie pliki do dowolnej lokalizacji na Twoim komputerze.
- 2. Używając Eksploratora Windows, przejdź do folderu z pobranymi plikami.
- 3. Kliknij prawym przyciskiem myszy plik *SPSSStatistics.exe* i wybierz opcję **Uruchom jako administrator**.
- 4. Następnie postępuj zgodnie z instrukcjami wyświetlanymi na ekranie. Zapoznaj się ze wszelkimi instrukcjami specjalnymi, które można znaleźć w sekcji "Uwagi dotyczą[ce instalacji" na stronie 2.](#page-5-0)

### **Instalowanie z nośnika DVD/CD**

Należy uruchomić Autoodtwarzanie jako administrator:

- <span id="page-5-0"></span>1. Zamknij okno Autoodtwarzanie, które zostanie wyświetlone automatycznie po wstawieniu DVD/CD na dysk DVD/CD.
- 2. Za pomocą Eksploratora Windows przejdź do dysku DVD/CD.
- 3. Kliknij prawym przyciskiem myszy plik *SPSSStatistics.exe* w podfolderze *Windows* i wybierz opcję **Uruchom jako administrator**.
- 4. W menu Autoodtwarzanie kliknij element, który chcesz zainstalować, a następnie postępuj zgodnie z instrukcjami wyświetlanymi na ekranie. Zapoznaj się ze wszelkimi instrukcjami specjalnymi, które można znaleźć w sekcji "Uwagi dotyczące instalacji".

## **Uwagi dotyczące instalacji**

W tym rozdziale przedstawiono specjalne instrukcje dotyczące tej instalacji.

**Ułatwienia dostępu.** Program JAWS for Windows jest automatycznie aktywowany w programie IBM SPSS Statistics. JAWS for Windows to oprogramowanie czytające tekst na ekranie, przeznaczone dla osób niewidzących i niedowidzących. Jeśli planujesz korzystanie z programu JAWS for Windows, celowe może być także skopiowanie dostarczonego słownika, tak aby program JAWS for Windows prawidłowo odczytywał terminy statystyczne. Więcej informacji zawiera dokument *Configuring Assistive Technology Software* (Konfigurowanie oprogramowania ułatwiającego dostęp).

**IBM SPSS Statistics - Essentials for Python.** Zostanie wyświetlona zachęta do zainstalowania produktu IBM SPSS Statistics - Essentials for Python. Essentials for Python udostępnia narzędzia przeznaczone do tworzenia niestandardowych aplikacji w języku Python do użytku z produktem IBM SPSS Statistics, a także do uruchamiania komend rozszerzających, które zostały zaimplementowane w języku Python. Produkt zawiera środowisko Python w wersji 2.7 3.4, IBM SPSS Statistics - Integration Plug-in for Python oraz zestaw komend rozszerzających w języku Python, które wzbogacają możliwości wbudowanych procedur programu SPSS Statistics. Więcej informacji zawiera sekcja Integration Plug-in for Python w systemie pomocy. W celu zaakceptowania domyślnej opcji instalacji produktu IBM SPSS Statistics - Essentials for Python należy zaakceptować powiązaną umowę licencyjną.

#### **Licencjonowanie produktu**

Aby aktywować licencję na produkt, należy uruchomić Kreatora autoryzacji licencji.

**Uwaga:** Licencje są przypisane do konfiguracji sprzętowej konkretnego komputera poprzez **kod blokujący**. Jeśli wymienisz swój komputer lub sprzęt, otrzymasz nowy kod blokujący i będziesz musiał powtórzyć proces autoryzacji. Dotyczy to także przypadku ponownego zainstalowania obrazu komputera. Jeśli zostanie przekroczona dozwolona, określona w umowie licencyjnej liczba autoryzacji, należy przejść na stronę [http://www.ibm.com/software/analytics/](http://www.ibm.com/software/analytics/spss/support/clientcare.html) [spss/support/clientcare.html](http://www.ibm.com/software/analytics/spss/support/clientcare.html) w celu skontaktowania się z zespołem obsługi klienta.

**Ważne:** Licencja rozpoznaje zmiany czasu. Jeśli konieczna była zmiana czasu systemowego i uruchomienie produktu po takiej zmianie nie jest możliwe, należy skontaktować się z zespołem obsługi klienta za pośrednictwem strony [http://www.ibm.com/software/analytics/spss/support/clientcare.html.](http://www.ibm.com/software/analytics/spss/support/clientcare.html)

# **Używanie Kreatora autoryzacji licencji**

**Uwaga:** Może pojawić się monit o dane uwierzytelniające administratora. Bez podania poprawnych danych uwierzytelniających nie można uruchomić kreatora autoryzacji licencji.

- 1. Abu uruchomić Kreatora autoryzacji licencji, kliknij opcję **Aktywuj licencję na produkt** w powitalnym oknie dialogowym lub wybierz pozycję **Kreator autoryzacji licencji** z grupy programuIBM SPSS Statistics w menu Start systemu Windows. Należy uruchomić Kreatora, korzystając z konta administratora. Kliknij prawym przyciskiem myszy skrót **Kreator autoryzacji licencji** i wybierz opcję **Uruchom jako Administrator**.
- 2. Wybierz opcję **Licencja autoryzowanego użytkownika**. Gdy zostaniesz o to poproszony, wpisz przynajmniej jeden kod autoryzacyjny.

<span id="page-6-0"></span>Instrukcja uzyskiwania kodu autoryzacji powinna była zostać dostarczona osobno. Jeśli nie można znaleźć kodu autoryzacji, należy skontaktować się z działem obsługi klienta za pośrednictwem strony [http://www.ibm.com/](http://www.ibm.com/software/analytics/spss/support/clientcare.html) [software/analytics/spss/support/clientcare.html.](http://www.ibm.com/software/analytics/spss/support/clientcare.html)

Kreator autoryzacji licencji wysyła kod autoryzacji przez Internet do firmy IBM Corp. i automatycznie pobiera licencję. Jeśli Twój komputer znajduje się za proxy, kliknij opcję **Połącz z Internetem za pośrednictwem serwera proxy** i wprowadź odpowiednie ustawienia.

Jeśli proces autoryzacji się nie powiedzie, zostanie wyświetlony monit o wysłanie wiadomości e-mail. Wybierz, czy chcesz wysłać wiadomość e-mail za pomocą zwykłego programu pocztowego, czy programu pocztowego dostępnego na stronie WWW.

- v Po wybraniu zwykłego programu pocztowego zostanie wyświetlone okno nowej wiadomości, w którym automatycznie wstawione są odpowiednie informacje.
- v Jeśli zostanie wybrany program pocztowy dostępny na stronie WWW, najpierw należy w nim utworzyć nową wiadomość. Następnie należy skopiować tekst z kreatora autoryzacji licencji i wkleić go do programu pocztowego.

Wyślij wiadomość e-mail i odpowiedz na monit w kreatorze autoryzacji licencji. Wiadomość e-mail zostanie przetworzona niemal natychmiast. Możesz kliknąć pozycję **Wprowadź kod(y) licencji**, aby wpisać uzyskane kody licencji. Jeśli Kreator autoryzacji licencji został już zamknięty, zrestartuj go i wybierz opcję **Licencja autoryzowanego użytkownika**. Na panelu Wprowadź kody dodaj otrzymaną licencję i kliknij przycisk **Dalej**, aby zakończyć proces.

#### **Wyświetlanie licencji**

Licencję można wyświetlić po ponownym uruchomieniu kreatora autoryzacji licencji. Na pierwszym panelu wyświetlone są informacje na temat licencji. Kliknij przycisk **Anuluj** po zakończeniu lub przycisk **Tak** po wyświetleniu monitu o anulowanie.

*Uwaga:* Licencję można też wyświetlić za pomocą komendy SHOW LICENSE z zachowaniem odpowiedniej składni.

#### **Stosowanie pakietów poprawek**

Dla zapewnienia bezproblemowego działania produktu należy dbać o to, by zawsze zainstalowana była najnowsza wersja pakietu poprawek. Należy wykonać wszystkie niezbędne zadania przed- i poinstalacyjne opisane w instrukcjach dołączonych do pakietu poprawek.

### **Deinstalacja produktu**

Aby całkowicie deinstalować produkt IBM SPSS Statistics:

- 1. Użyj panelu sterowania systemu Windows w celu usunięcia produktu IBM SPSS Statistics.
- 2. Usuń następujący folder:
	- v C:\ProgramData\IBM\SPSS\Statistics\<wersja>

#### **Aktualizowanie, modyfikowanie i odnawianie produktu IBM SPSS Statistics**

Po zakupieniu dodatkowych modułów lub odnowieniu licencji otrzymasz nowy kod (lub nowe kody) autoryzacji. Instrukcje dotyczące użycia kodów autoryzacji zawiera temat ["Licencjonowanie produktu" na stronie 2.](#page-5-0)

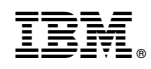

Drukowane w USA